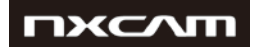

# **NEX-FS700**

# **V3.10**

Upgrade procedure for Win and Mac

November 2014

### **New features**

With V3.10 firmware upgrade, the following functions will be available for your NEX-FS700 camcorder:

- 1. Distortion correction of E-mount lenses supported (SELP18105G, SELP1650)
- 2. Iris ring operation supported (SELP28135G)
- 3. Direction change on zoom ring rotation (SELP28135G)
- 4. Operation stability improvement

Please note that if you have upgraded your NEX-FS700E or NEX-FS700EK into V3.00, or your model is NEX-FS700R or NEX-FS700RH, you will need to install V3.10.

If you haven't upgraded your NEX-FS700E/NEX-FS700EK into V3.00, then you will need to install V2.10.

## **NXCAM**

## **Version check: Confirming if the unit is applicable**

Select [MENU] – [OTHERS] - [VERSION DISPLAY] on the camera.

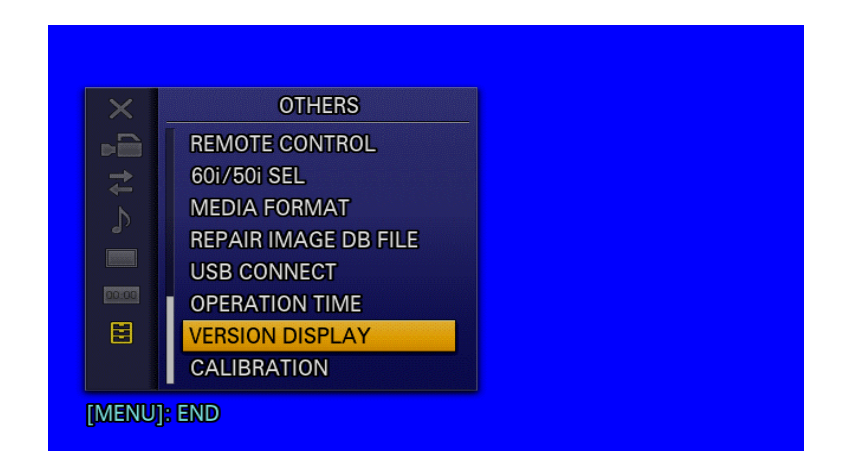

Firmware version is displayed. Check if "BODY" version is "Ver. 3.00" or "Ver. 3.01":

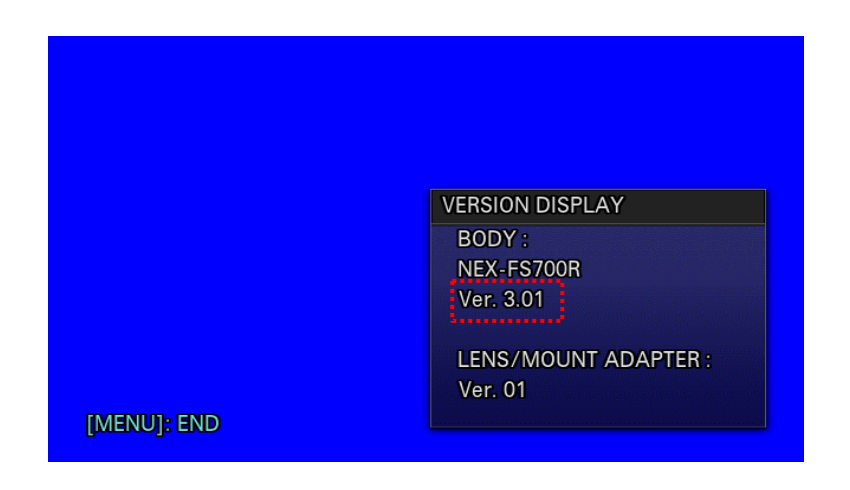

## **System requirements (Windows)**

Supported: Windows 8.1, Windows 8, Windows 7 SP1, Windows Vista 1 SP2 (Starter edition is not supported). Windows XP is not supported.

Other system requirements:

- Hard Disk space: 200 MB or more
- RAM: 512 MB or more

Please close all other applications software before updating the system software.

Prevent your computer from sleeping beforehand.

### **System requirements (Mac)**

Supported: Mac OS X v.10.7-10.10

Other system requirements

- CPU: Intel processor (Core Solo and Core Duo processors are no longer supported)
- Hard Disk space: 200 MB or more
- RAM: 512 MB or more

Please close all other applications software before updating the system software.

Prevent your computer from sleeping beforehand.

### **Other items required**

- Power source for NEX-FS700: AC-PW10 (AC/DC converter, supplied), AC-VL1 (optional) + DK-415 (adapter-to-battery bay connection cable, optional). Update can only be performed when using AC adapter. Battery only cannot be used for this update.
- USB cable: supplied with the camcorder; update functionality is not guaranteed with any other USB cable.

# **Firmware update procedure for Windows systems**

When performing the firmware update, please use the supplied AC adapter. Update won't work only with battery use.

IMPORTANT: Do not remove the AC adapter during the update. Otherwise, the camera may become inoperable due to the sudden power shutdown.

Remove the memory card from the camcorder before starting this procedure.

### **Step 1: download the update file**

Link should have been provided to you, or you may find it on the Support tab of NEX-FS700 camcorder website.

Please save the downloaded file onto the Desktop of your computer (recommended).

For Windows 8/8.1 users: Under the initial settings of Internet Explorer, the update file may be saved in the [Downloads] folder. Click the [Desktop] tile from the Start screen and find the downloaded file in the [Downloads] folder by using Explorer.

### **Step 2: startup Firmware Updater**

Close all currently running programs on your computer.

Double-click the downloaded file to run Firmware Updater.

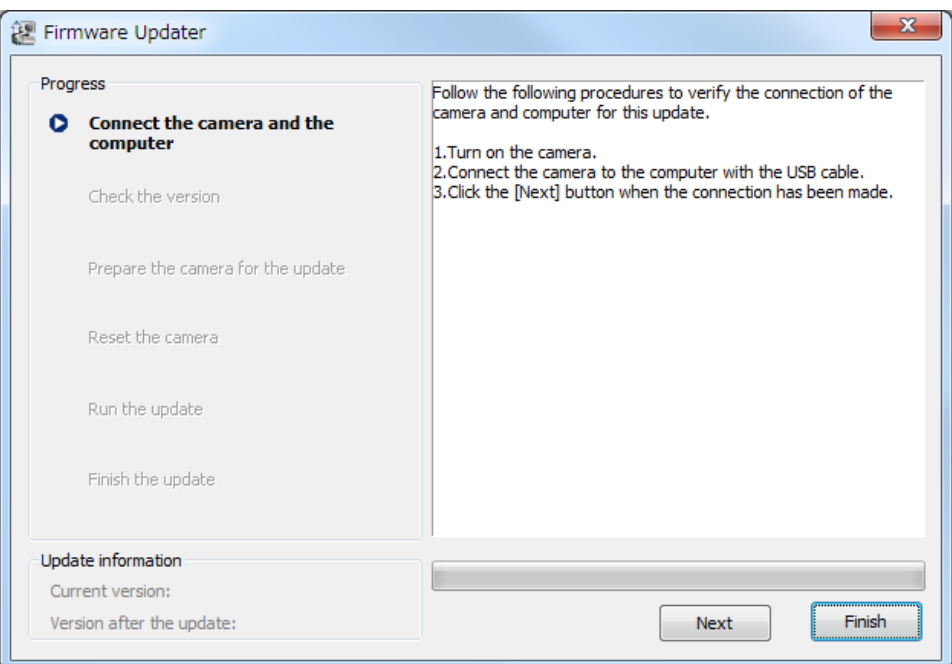

### **Step 3: connect the camcorder to the computer**

Feed the camera with AC adapter, and never power it off until you have finished the upgrade.

Connect the camera to the computer with the supplied USB cable.

Press on the media icon on the camcorder screen.

After confirming "Mass Storage Connected" is displayed on the camera screen, click [Next] on Firmware Updater.

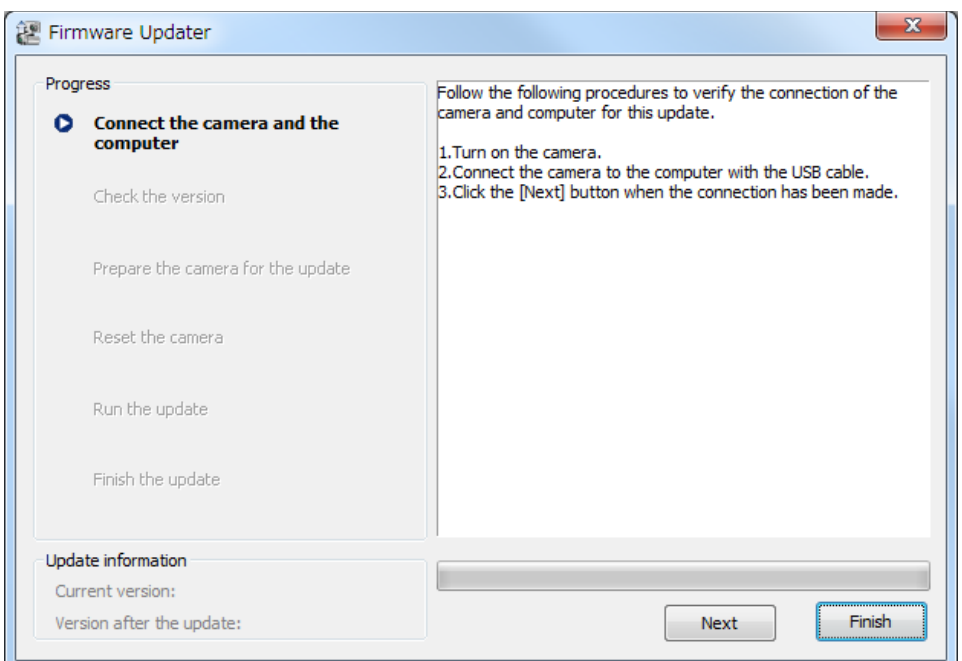

If the USB CONNECT screen is not shown, please try the following methods:

- 1. Disconnect the USB cable from the camera, and then reconnect the USB cable.
- 2. If there is another unused USB terminal in the computer, reconnect the USB terminal to that terminal

#### **Step 4: check if update is required**

Click [Next] to check your actual version.

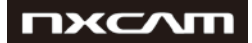

NEX-FS700 V3.10 Upgrade procedure

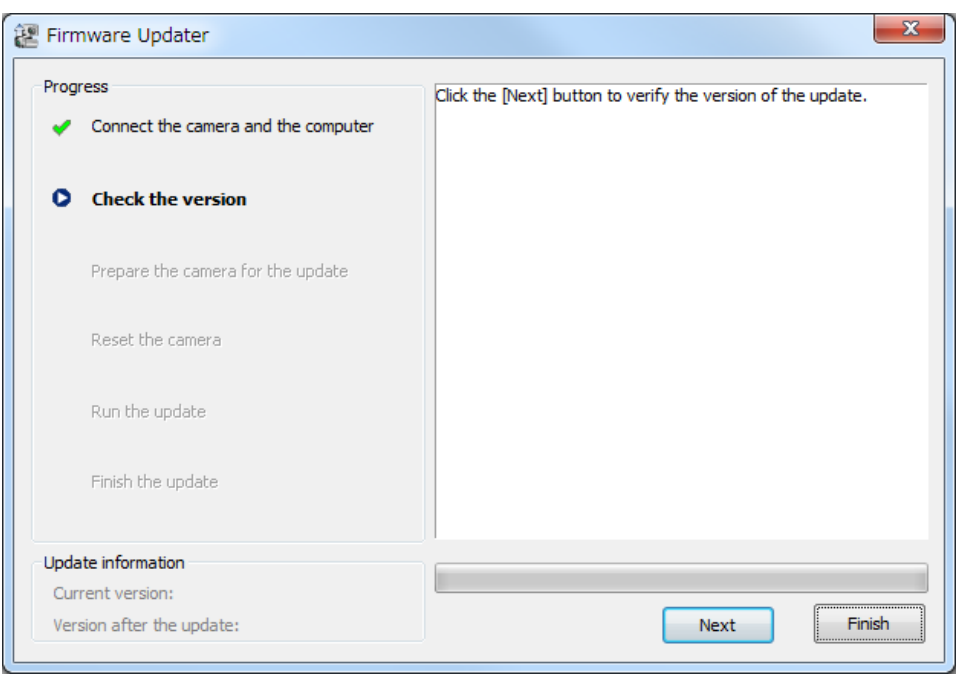

After confirming the current version on the screen, click [Next]

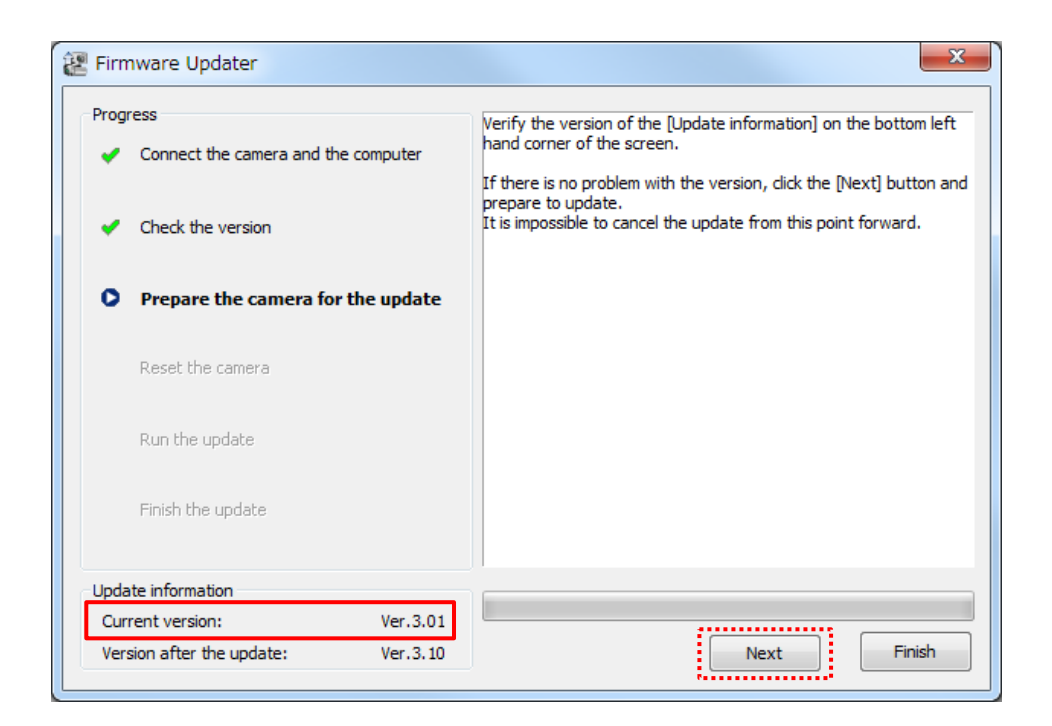

### **Step 5: reset the camera**

Disconnect USB from computer following this method:

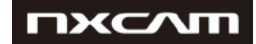

- 1. Click **the state on the task tray at the lower right corner of the computer** screen in order to stop the USB connection.
- 2. Please keep the USB cable connected even after stopping the USB connection on the computer with the above operation.
- 3. If those icons don't appear on the task tray, please proceed to next step.

Touch "OK" on LCD to reset camera body, and then click [Next] on the Firmware Updater.

Important: do not push "RESET" button on the camera; please proceed to the next step.

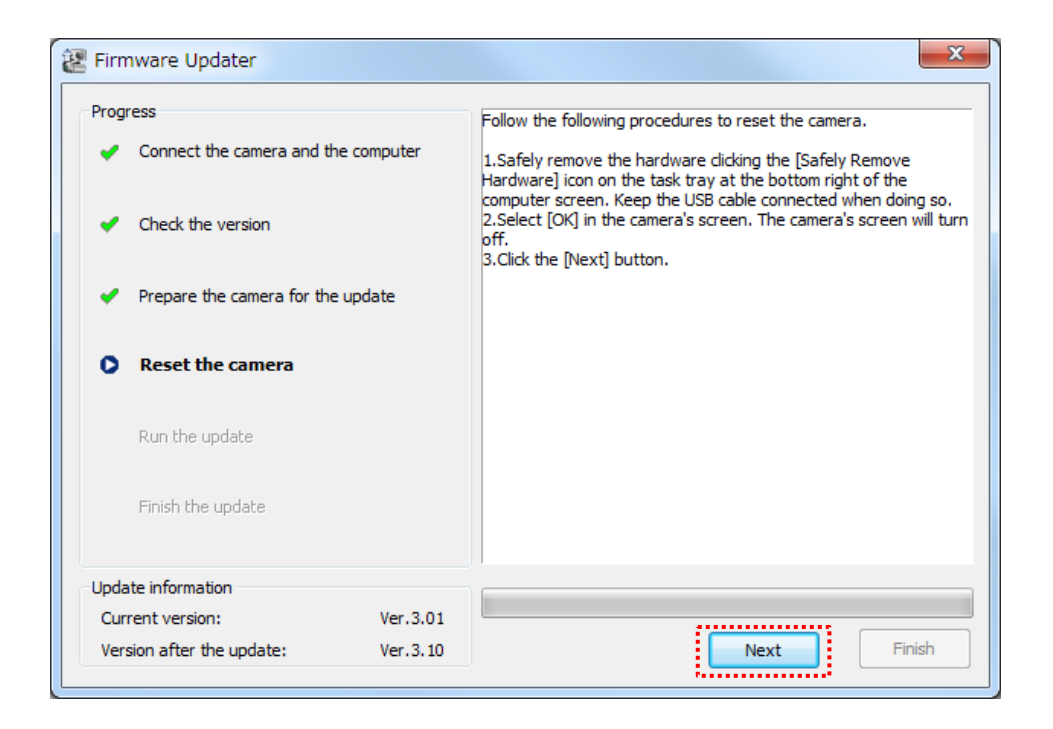

### **Step 6: start the update**

After resetting, reconnection of the camera is verified, and the "Run the update" screen appears on the Firmware Updater application.

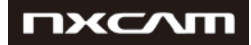

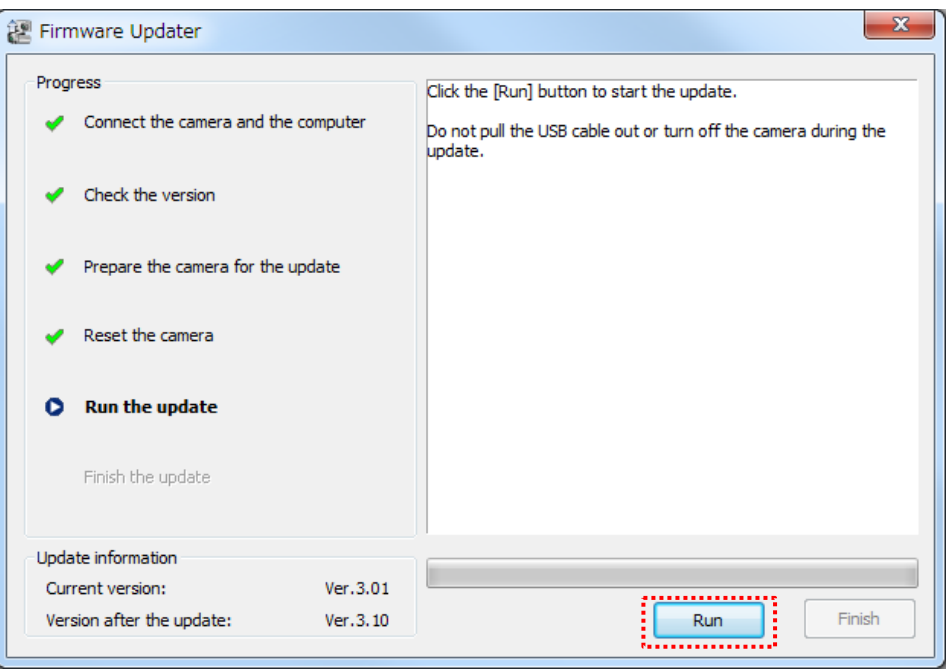

Click [Run] to start the update. A progress bar will appear while updating (this task will take approximately 5 minutes).

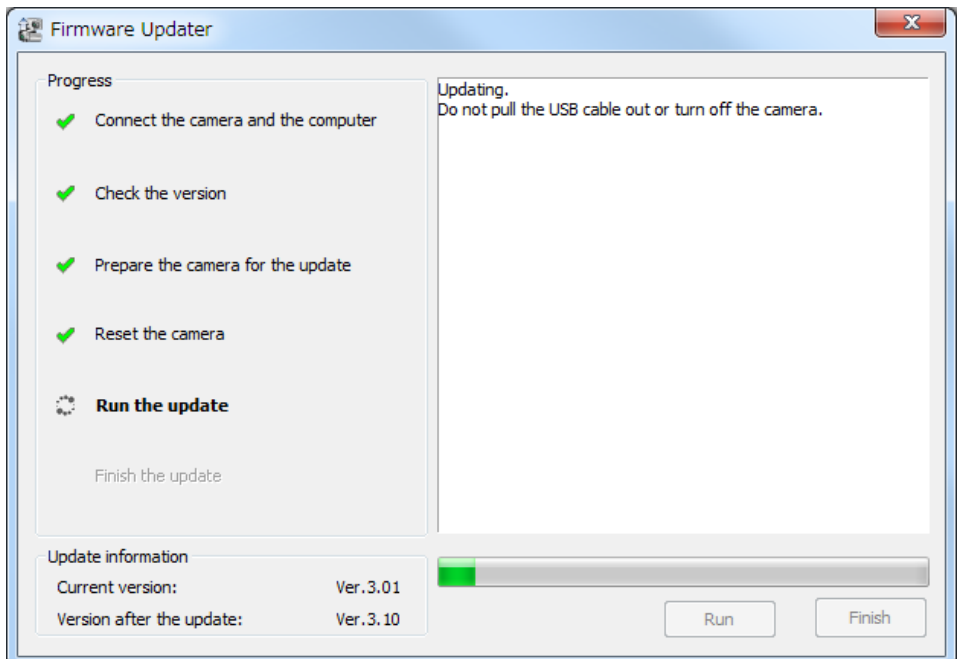

Important: never turn off the camera nor disconnect the USB cable while upgrading.

**Step 7: complete the update**

When the update is completed, a "Finish the update" screen will appear on the Firmware Updater application.

Click [Finish] and disconnect the USB cable.

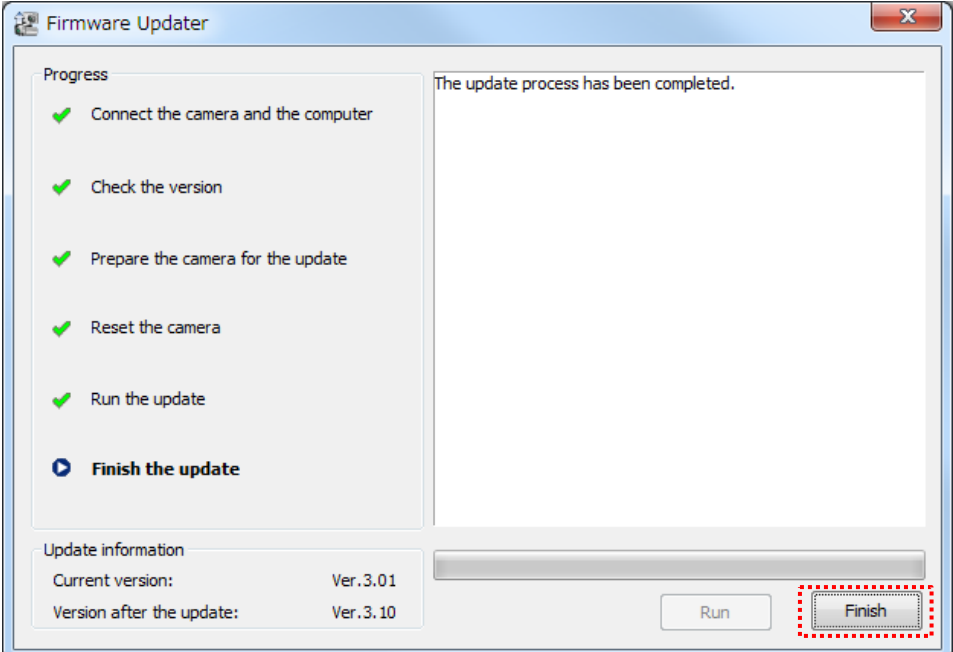

After the update has finished, turn off the camera, remove the AC adapter, and then turn on the camera again.

### **Step 8: check the firmware version**

Please proceed as in page 3 of this document ("Version check" section), by following the following steps:

Select [MENU] – [OTHERS] – [VERSION DISPLAY] on the camera.

Firmware version will be displayed; it should be now "**Ver. 3.10**":

# **nxc/vm**

NEX-FS700 V3.10 Upgrade procedure

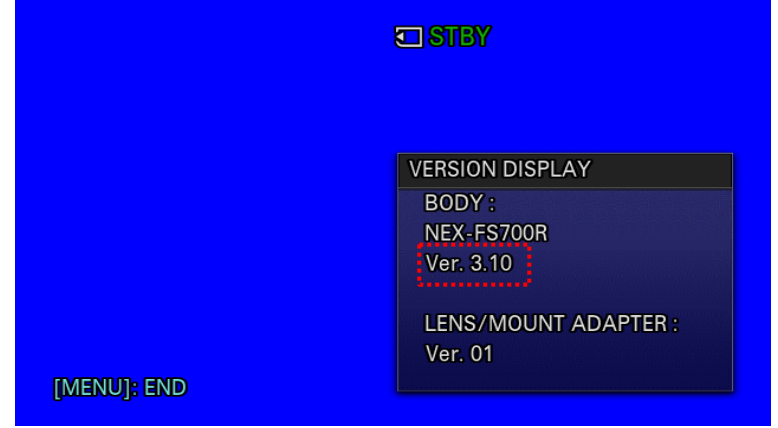

### **NXCAT**

# **Firmware update procedure for Mac systems**

When performing the firmware update, please use the supplied AC adapter. Update won't work only with battery use.

IMPORTANT: Do not remove the AC adapter during the update. Otherwise, the camera may become inoperable due to the sudden power shutdown.

Remove the memory card from the camcorder before starting this procedure.

### **Step 1: download the update file**

Link should have been provided to you, or you may find it on the Support tab of NEX-FS700 camcorder website.

Please save the downloaded file onto the Desktop of your computer (recommended).

If you are using OS X v.10.10, you will also need to download and run DriverLoader before software updates; it can be downloaded from the same Support tab.

### **Step 2: startup Firmware Updater**

Double-click the downloaded file [DL100\_1411a.dmg]. Do not connect the camera at this point.

[DL100\_1411a] folder should have appeared on the Desktop; double click on it.

Double-click the [DriverLoader] icon:

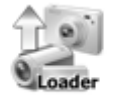

#### **DriverLoader**

To load a kernel extension, the message prompts you to allow the application to make changes. Type the password for the administrative account.

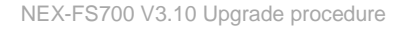

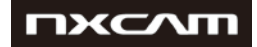

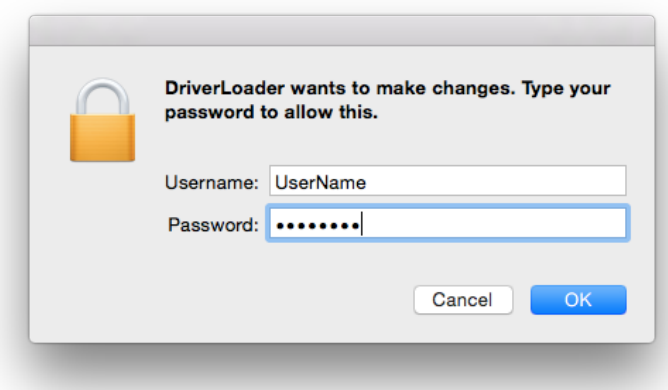

Continue the operation according to the procedure "Start up Firmware Updater".

### **Step 3: Start up Firmware Updater**

Double-click the downloaded file [Update\_NXCAMFS700RV310.dmg]. Do not connect the camera at this point.

[Update\_NXCAMFS700RV310] window appears on the Desktop.

Double click on the [FirmwareUpdater] icon.

To load a kernel extension, the message prompts you to allow the application to make changes. Type the password for the administrative account.

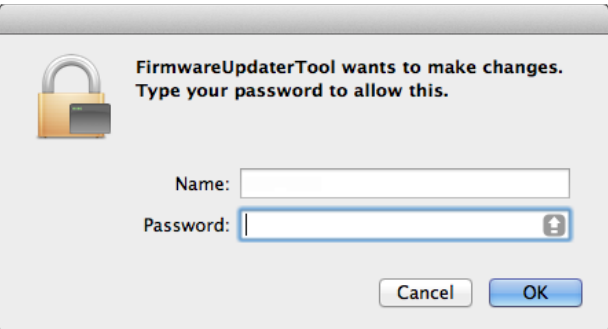

Note: if the pop-up "FirmwareUpdater cannot be opened because the identity of the developer cannot be confirmed" appears, click "OK" and refer to the following instructions:

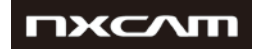

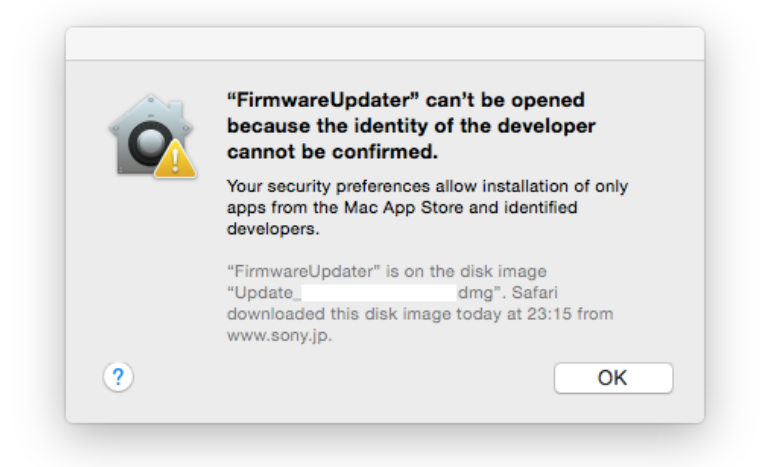

1. Menu appears when clicking the icon while pressing [Control] key; select "Open" from that menu:

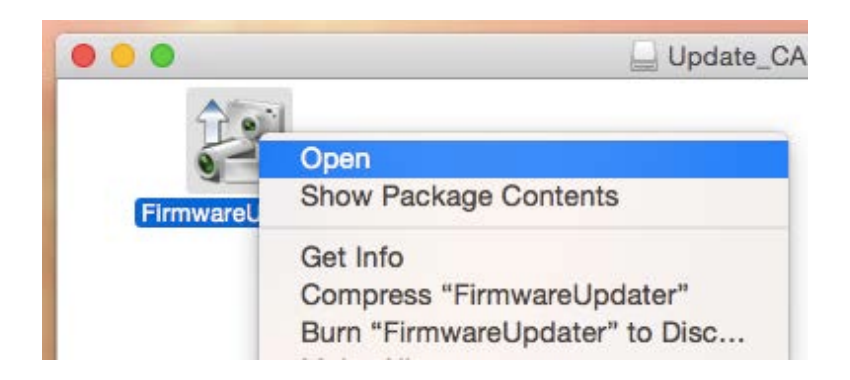

2. Select "Open" when a new warning message appears:

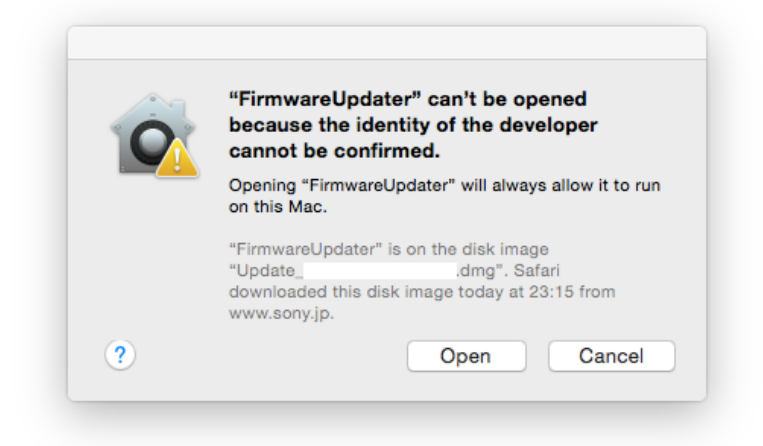

Firmware Updater will start up:

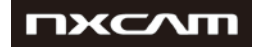

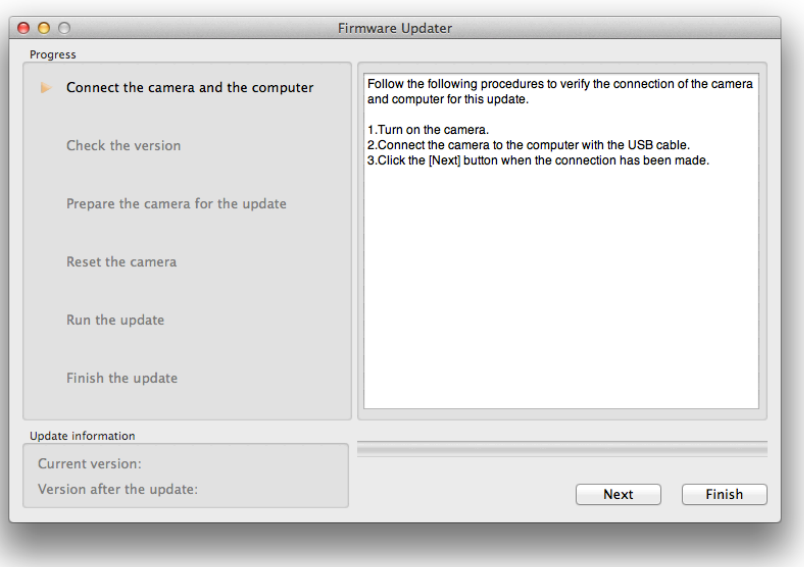

### **Step 4: connect the camera to the computer**

If you still haven't done it, remove the memory from NEX-FS700 before continuing.

Feed the camera with AC adapter, and never power it off until you have finished the upgrade.

Connect the camera to the computer with the supplied USB cable.

Press on the media icon on the camcorder screen.

After confirming "Mass Storage Connected" is displayed on the camera screen, click [Next] on Firmware Updater.

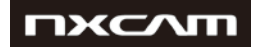

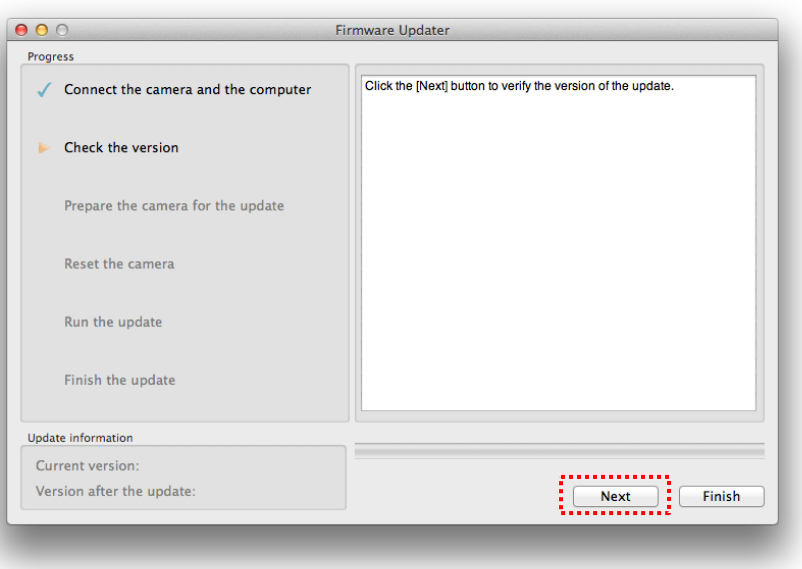

If the USB CONNECT screen is not shown, please try the following methods:

- 1. Disconnect the USB cable from the camera, and then reconnect the USB cable.
- 2. If there is another unused USB terminal in the computer, reconnect the USB terminal to such terminal

### **Step 5: check if the update is required**

Click [Next] to check your actual version.

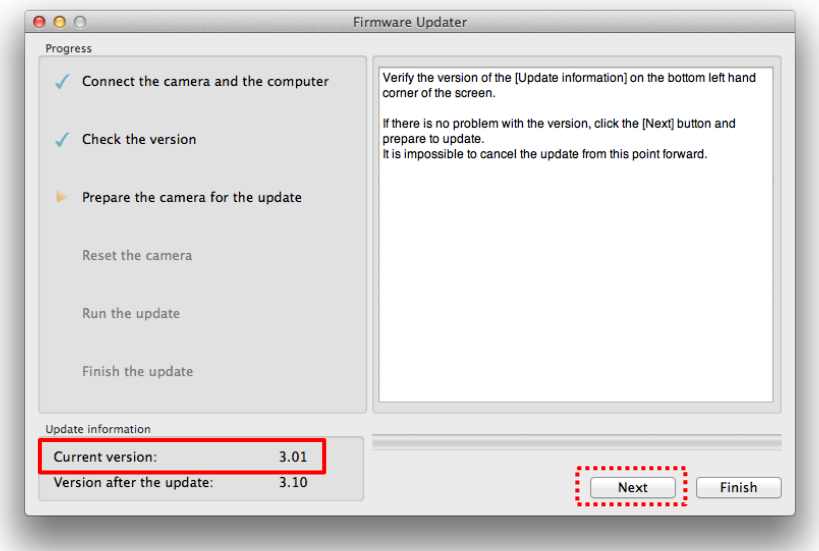

After confirming the current version on the screen, click [Next]

### **Step 6: reset the camera**

Press "OK" on the camera screen.

Important: do not push "RESET" button on the camera; please proceed to the next step.

Click [Next] on Firmware Updater.

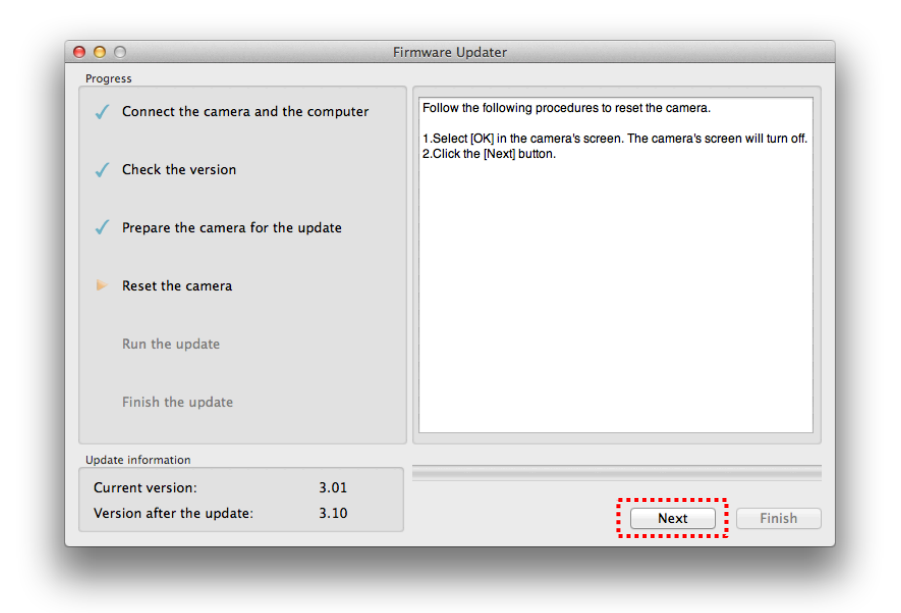

### **Step 7: start the update**

After resetting, reconnection of the camera is verified, and the "Run the update" screen appears on the Firmware Updater application.

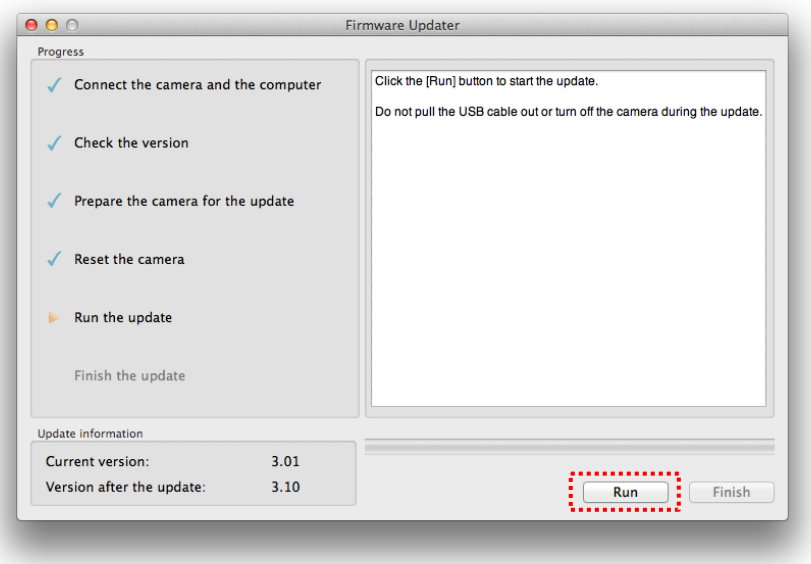

Click [Run] to start the update. A progress bar will appear while updating (this task will take approximately 5 minutes).

Important: never turn off the camera nor disconnect the USB cable while upgrading.

### **Step 8: complete the update**

When the update is completed, a "Finish the update" screen will appear on the Firmware Updater application.

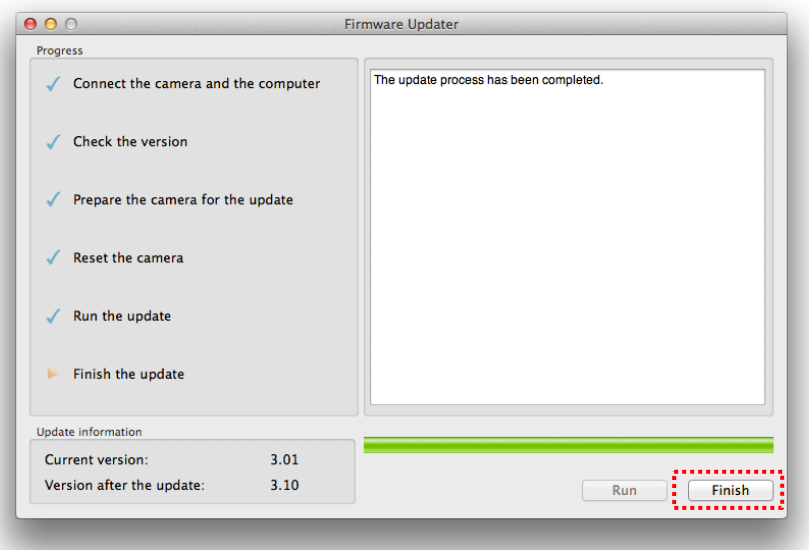

Click [Finish] and disconnect the USB cable.

### **Step 9: check the firmware version**

Please proceed as in page 3 of this document ("Version check" section), by following the following steps:

Select [MENU] – [OTHERS] – [VERSION DISPLAY] on the camera.

Firmware version will be displayed; it should be now "**Ver. 3.10**":

# **nxc/vm**

NEX-FS700 V3.10 Upgrade procedure

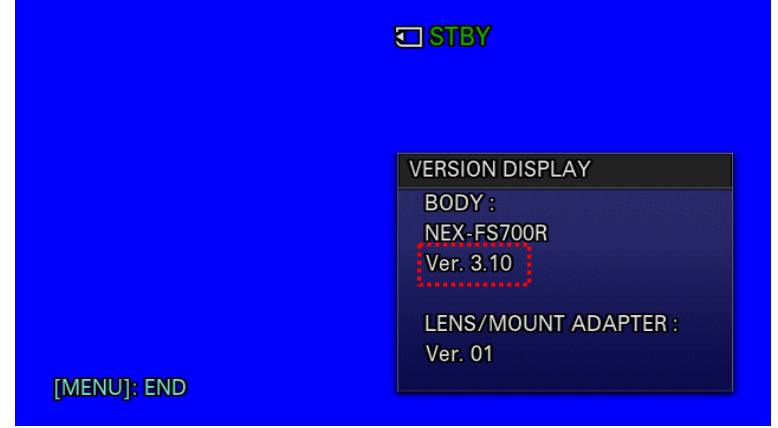